## 越後屋の蔵 操作マニュアル

## はじめに

このたびは、越後屋の蔵をダウンロードいただき、ありがとうございました。 小規模な在庫管理というと、Excel の VBA、Access の Script で作ったものが多くあります。 越後屋の蔵は、SQLite を使用することにより、SQL データベースで構築しています。 SQL データベースというと、SQL サーバーを設置すると思われがちですが、SQLite は全てクライアントの ローカルディスク上で構築されます。

セキュリティーリスクでクラウドサーバーを利用したくない、SQL サーバーの設置費用や保守費用が出せない など、小規模な個人商店や会社の蔵(倉庫)内の在庫管理をターゲットに作成しました。

将来的には販売管理にも拡張が可能と思います

## セットアップ

ダウンロードした PropertyOfEchigoya.zip を解凍してください。

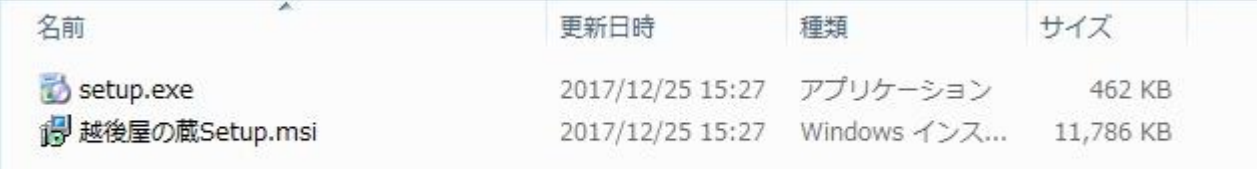

Setup.exe を実行します。

越後屋の蔵 Setup.msi にデジタル署名がないので、下記 UAC アラートや、アンチウイルスソフトのブロック があったりしますが、怪しいファイルではありません。実行を許可してください。

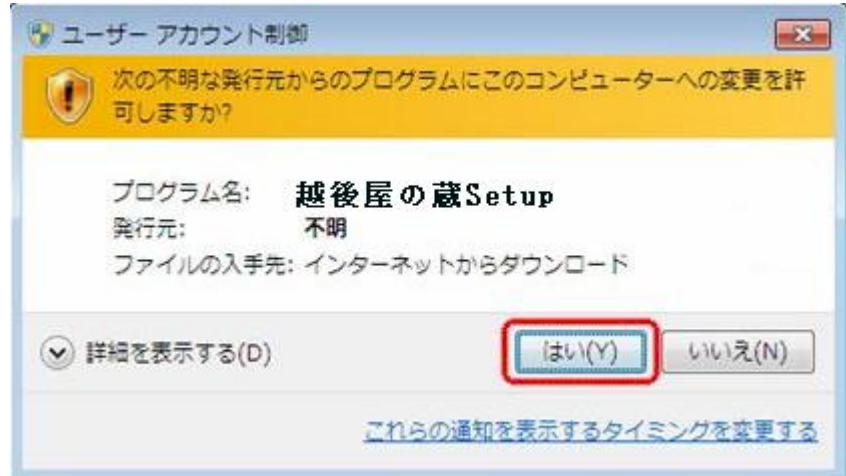

その後、セットアップウィザードが立ち上がります。メッセージに従ってセットアップを進めてください。

セットアップが終了すると、デスクトップとスタートメニューにショートカットが作成されます。

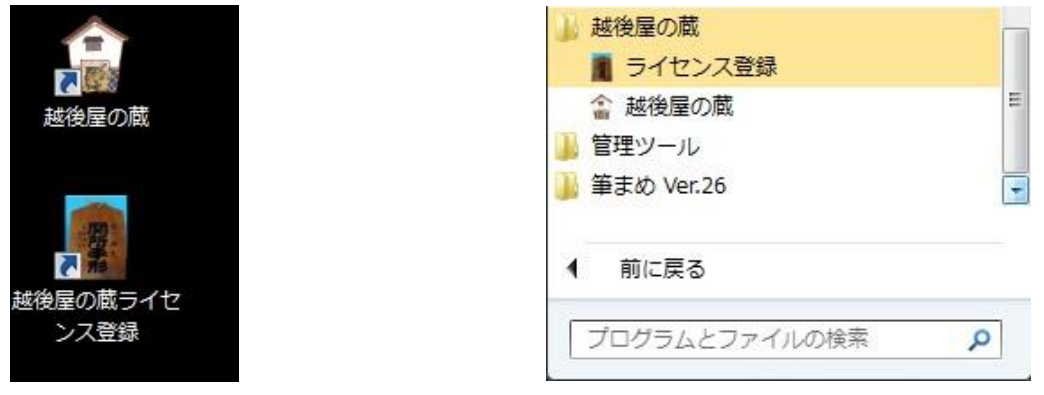

## ライセンス機能

越後屋の蔵はシェアウエアです。一部の機能は、ライセンスを購入しないと使用できません。 ライセンスが必要な機能は、帳票、一覧表などのエクセルファイル出力と、CSV ファイル出力です。 その他の機能は完全フリーで、ご利用いただけます。

## 環境設定

各種データベースの保存先フォルダ、ファイル出力先フォルダ、自社名称などを登録する必要があります。

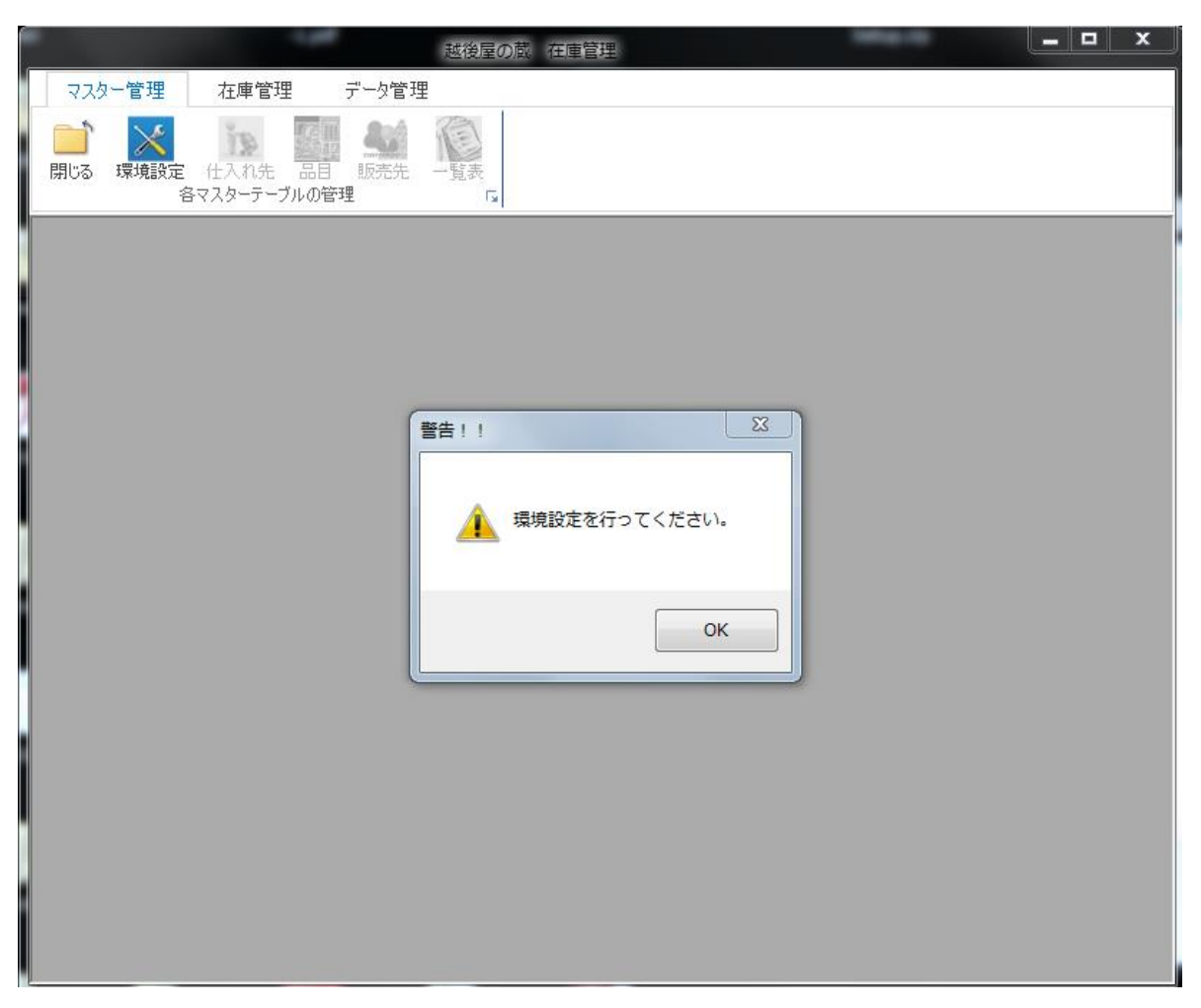

初回起動時上記のようにアラートが出ます。 リボンボタン環境設定をクリックして、環境設定を行ってください。 次ページ、環境設定画面を参照。

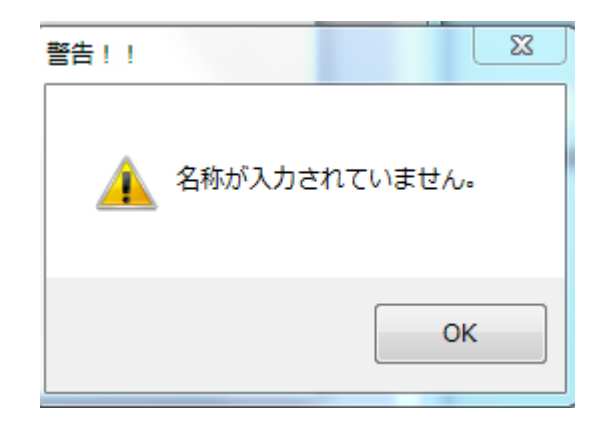

初回起動時には、上記アラートが出ます。アラートを閉じて必要項目を入力してください。

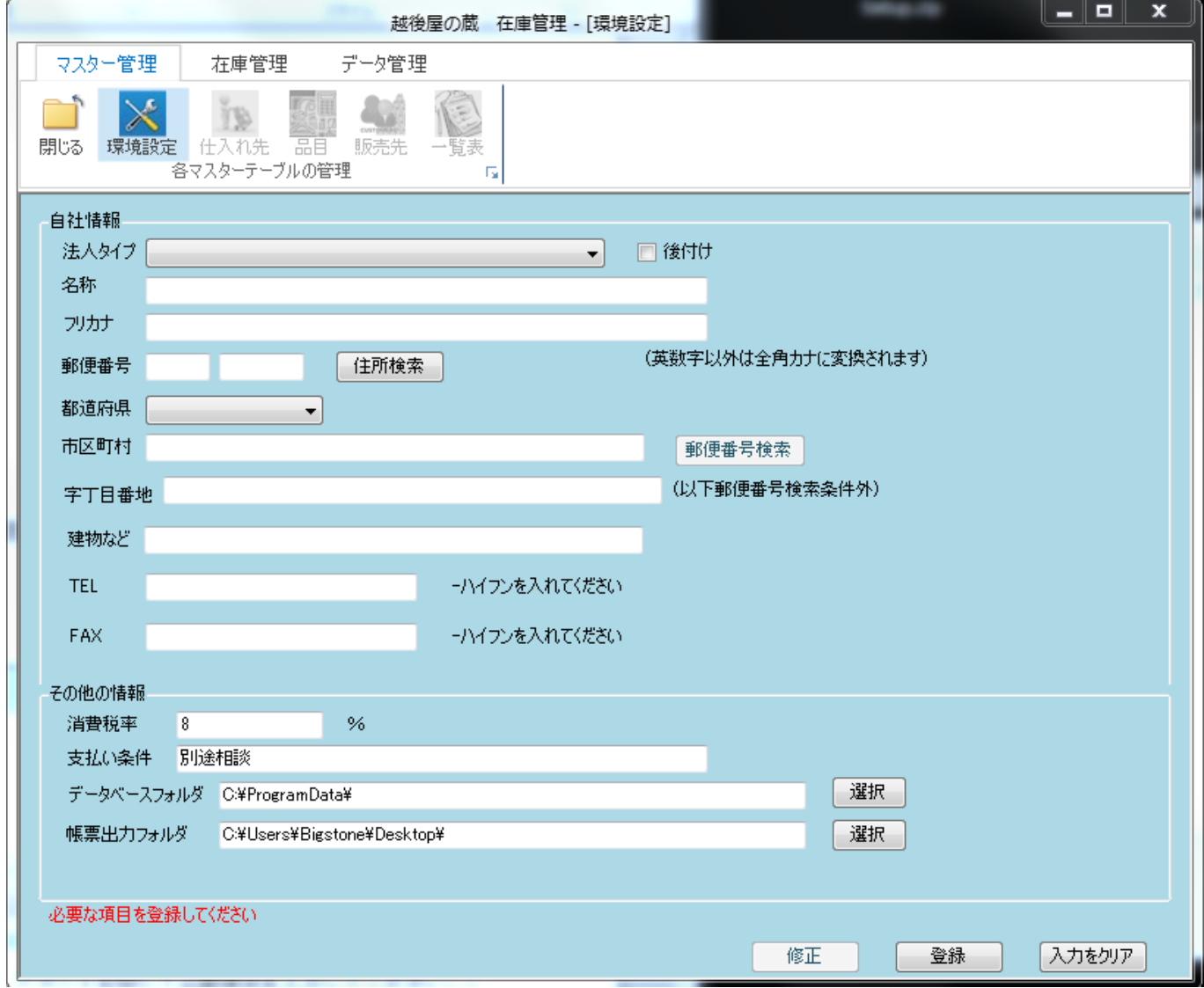

郵便番号を入力すると、住所検索ボタンで都道府県市区町村が自動挿入できます。その逆、都道府県、市区町村 を入力して、郵便番号検索ボタンで、郵便番号を検索することもできます。

環境設定が済むと、全てのリボンボタンが利用できます。次ページ参照

マスター管理タブ

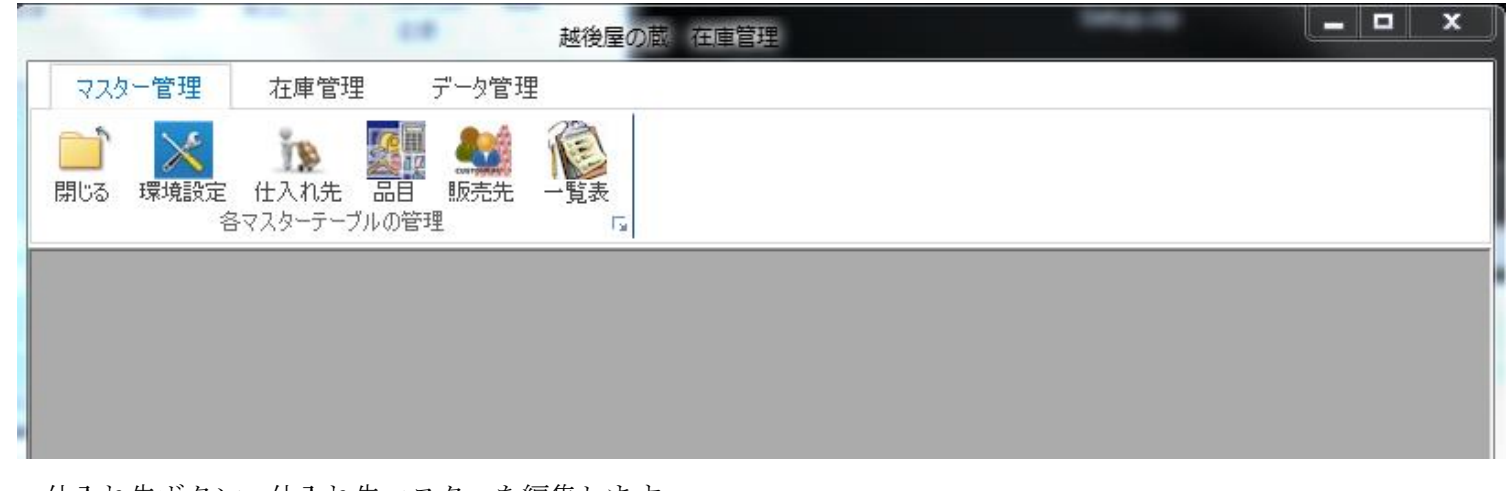

仕入れ先ボタン 仕入れ先マスターを編集します 仕入れ先名称、住所、電話番号等を登録します 品目ボタン 蔵(倉庫)で管理する品目を登録します 販売先ボタン 完成品を販売する顧客情報を編集します 顧客名、住所、電話番号などを登録します 一覧表ボタン 上記マスターの一覧表を閲覧、ファイル出力します

# 在庫管理タブ

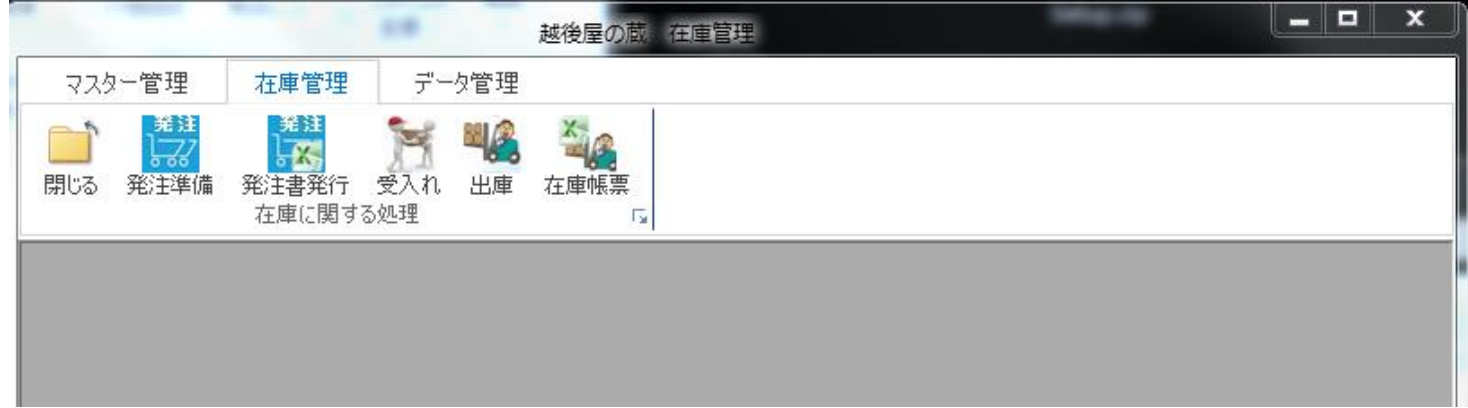

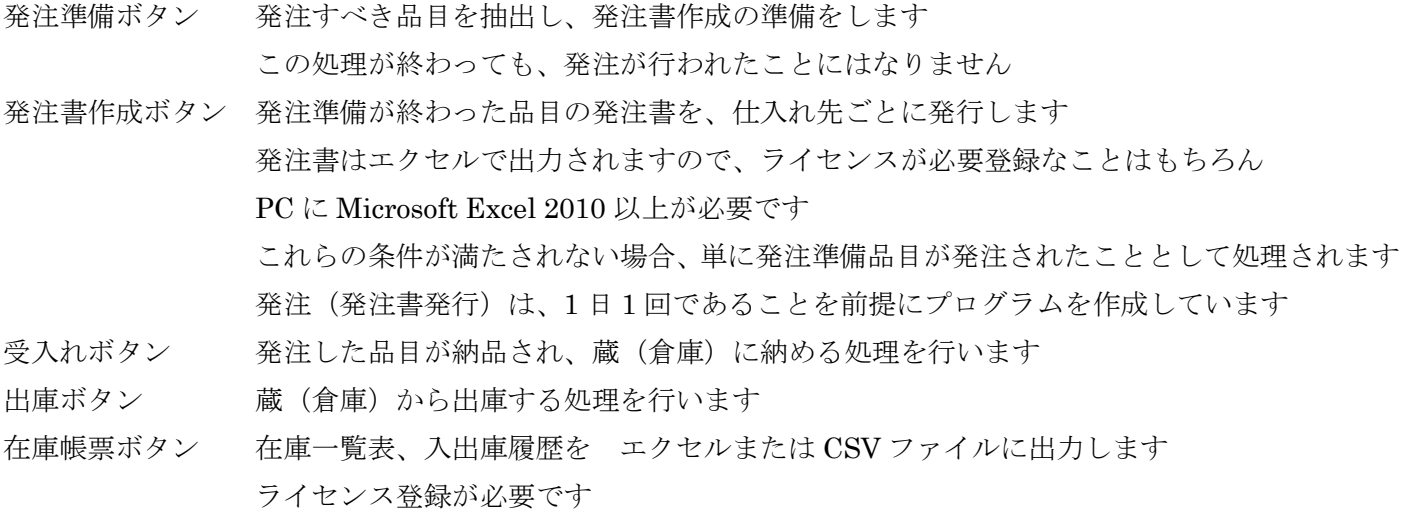

# データ管理タブ

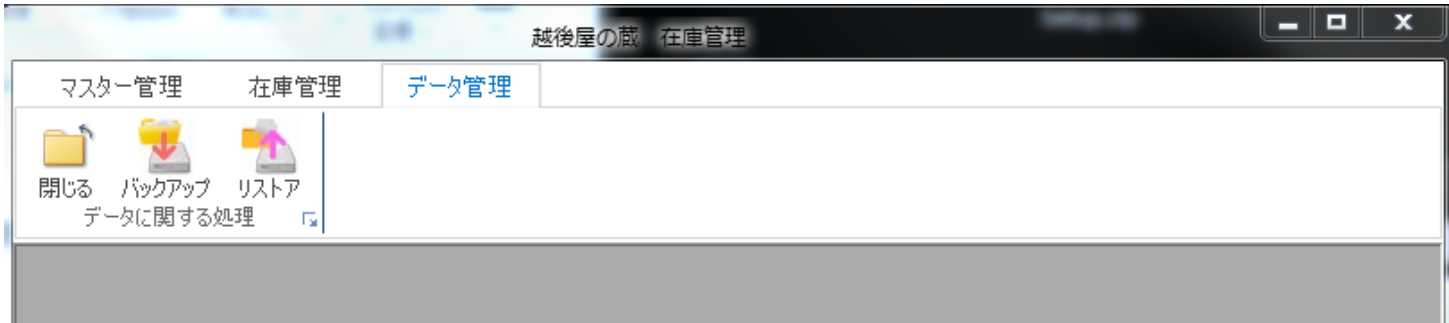

バックアップボタン 環境設定データ、SQL データベースファイル、単位、通貨、梱包単位などの設定情報を バックアップします

バックアップ先は、ローカルディスク、ネットワークドライブなどです

(株)システックコア製の秘密金庫 Stand Alone 版にも保存ができます

 秘密金庫シリーズは販売終了となりましたが、どうしても必要な方は同社ホームページ から問い合わせてください。

http://systechcore.jp/contact/

リストアボタン バックアップしたデータをリストアします

リストアする前のデータは全て上書きされますので、ご注意ください

## 各リボンボタンの簡易説明

## マスター管理タブ 仕入れ先ボタン

## 仕入れ先登録画面

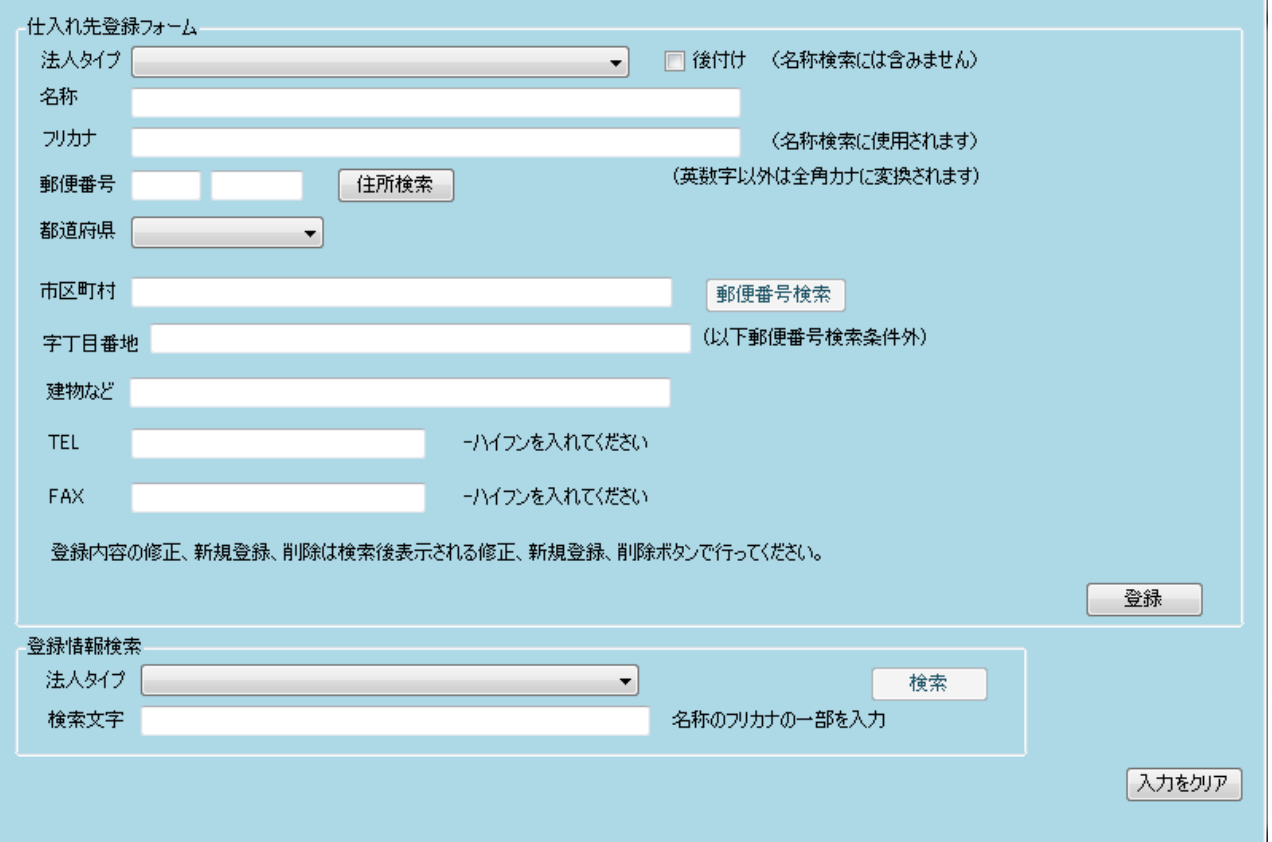

ごく一般的な情報登録画面です

下のグループ枠内で、以前の登録情報を検索できます。検索結果から新たに登録、修正、削除が行えます。

# ちょっと飛んで

# マスター管理タブ 販売先ボタン

## 販売先登録画面

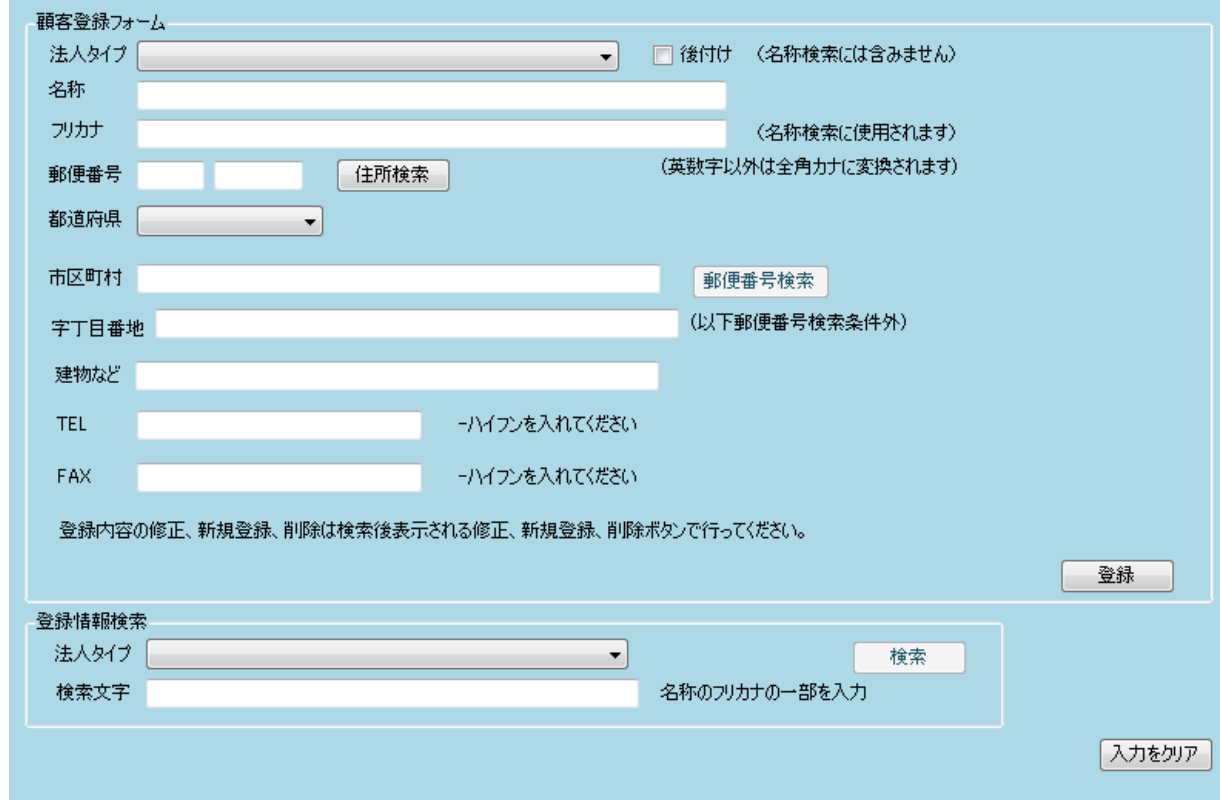

# 画面、操作的には、仕入れ先登録と変わりません。

# マスター管理タブ 品目ボタン

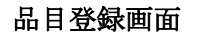

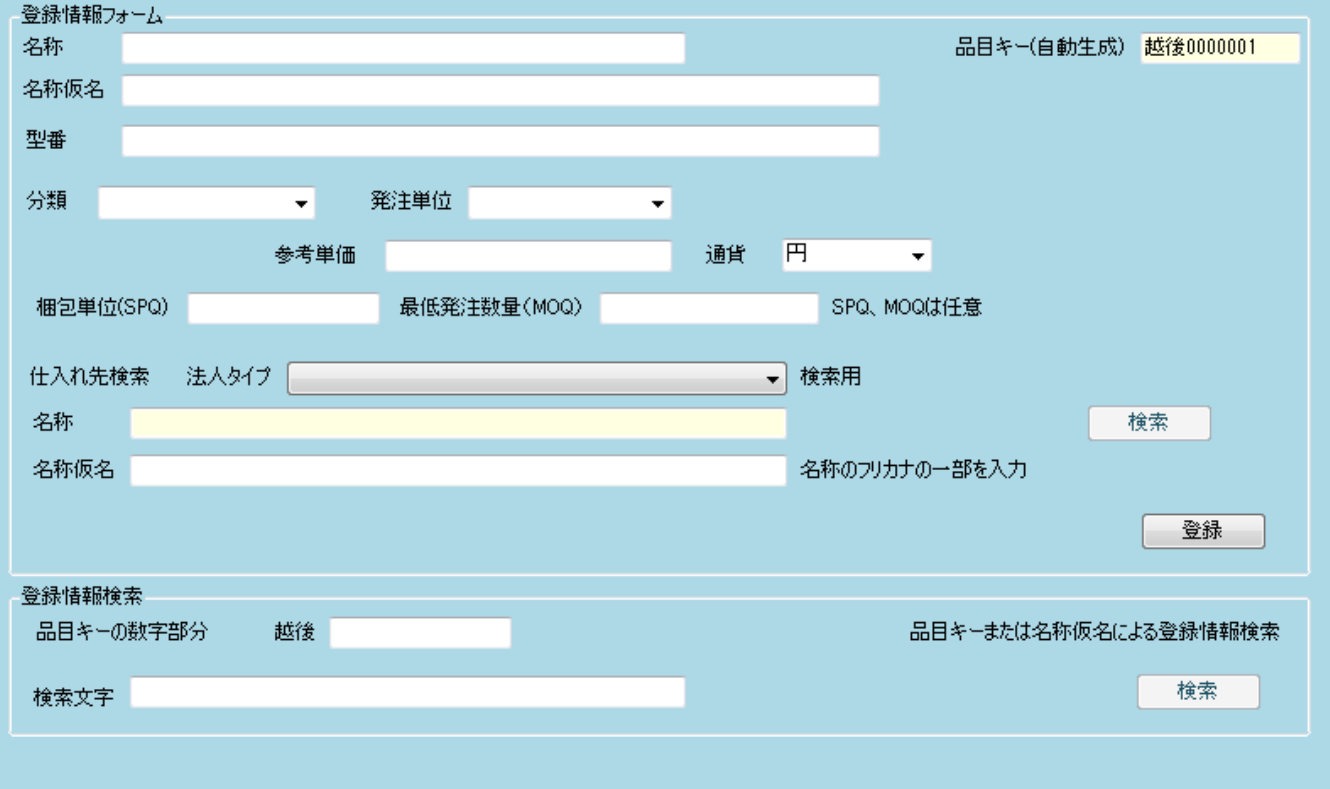

入力をクリア

右上の品目キーは自動生成されます。

名称等必要項目を登録してください。砂糖、塩、醤油等、梱包形体が異なるものは、別品目としてその形態も名 称に入れて登録します。

例 塩 2Kg 袋入り と 塩 5Kg 袋入り は別品目とします。 品名はそれぞれ 「塩 2Kg 袋入り」、「塩 5Kg 袋入り」 となります。 醤油など、1 リットル瓶 と 1 リットルペットボトルも別品目です。

品目も、過去に登録した品目データから、修正、新規、削除を行えます。 削除した品目の品目キーは再利用されません。

## 分類選択(Combobx)既定値

"原料(部材)", "副資材", "備品(固定資産外)", "消耗品", "完成品", "仕掛品"

上記以外の分類名を登録することが可能です。

Combobx を未選択状態にし、追加したい分類名を入力して下さい。フォーカスを他に移したり、EnterKey を入力すると登録できます。次回起動時は、プルダウンリストの Top に表示されます。

#### 発注単位選択(Combobx)既定値

"個", "本", "枚", "箱", "袋", "缶"

上記以外の分類名を登録することが可能です。

Combobx を未選択状態にし、追加したい発注単位名を入力して下さい。フォーカスを他に移したり、 EnterKey を入力すると登録できます。次回起動時は、プルダウンリストの Top に表示されます。

#### 通貨選択(Combobx)既定値

"円", "US\$", "ユーロ"

上記以外の分類名を登録することが可能です。

Combobx を未選択状態にし、追加したい通貨名を入力して下さい。フォーカスを他に移したり、EnterKey を入力すると登録できます。次回起動時は、プルダウンリストの Top に表示されます。

#### 参考単価

 将来的な機能のために用意しています。 発注単価ではありません。発注単価は、発注処理で入力したものが発注書に適用されます。

# マスター管理タブ 一覧表ボタン

## 一覧表画面

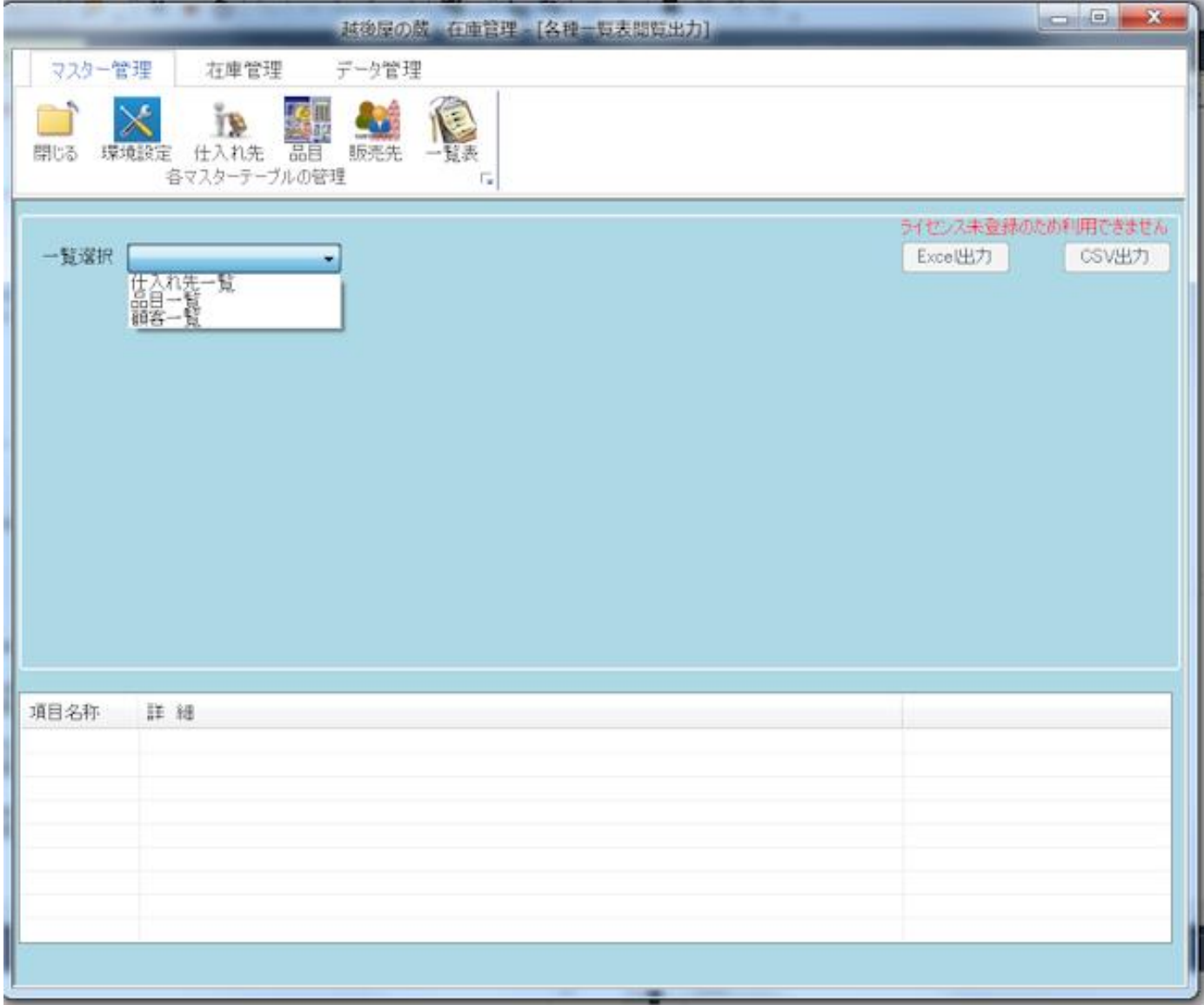

一覧選択(Combobox)から、表示したい Master を選択します。

次ページのように、上部リストに主要情報を表示します。

主要情報の先頭カラムを選択すると、下部リストに詳細情報を表示します。

次ページ参照

Excel ファイル出力、CSV ファイル出力には、詳細情報を含めた一覧表が出力されます。(ライセンス機能)

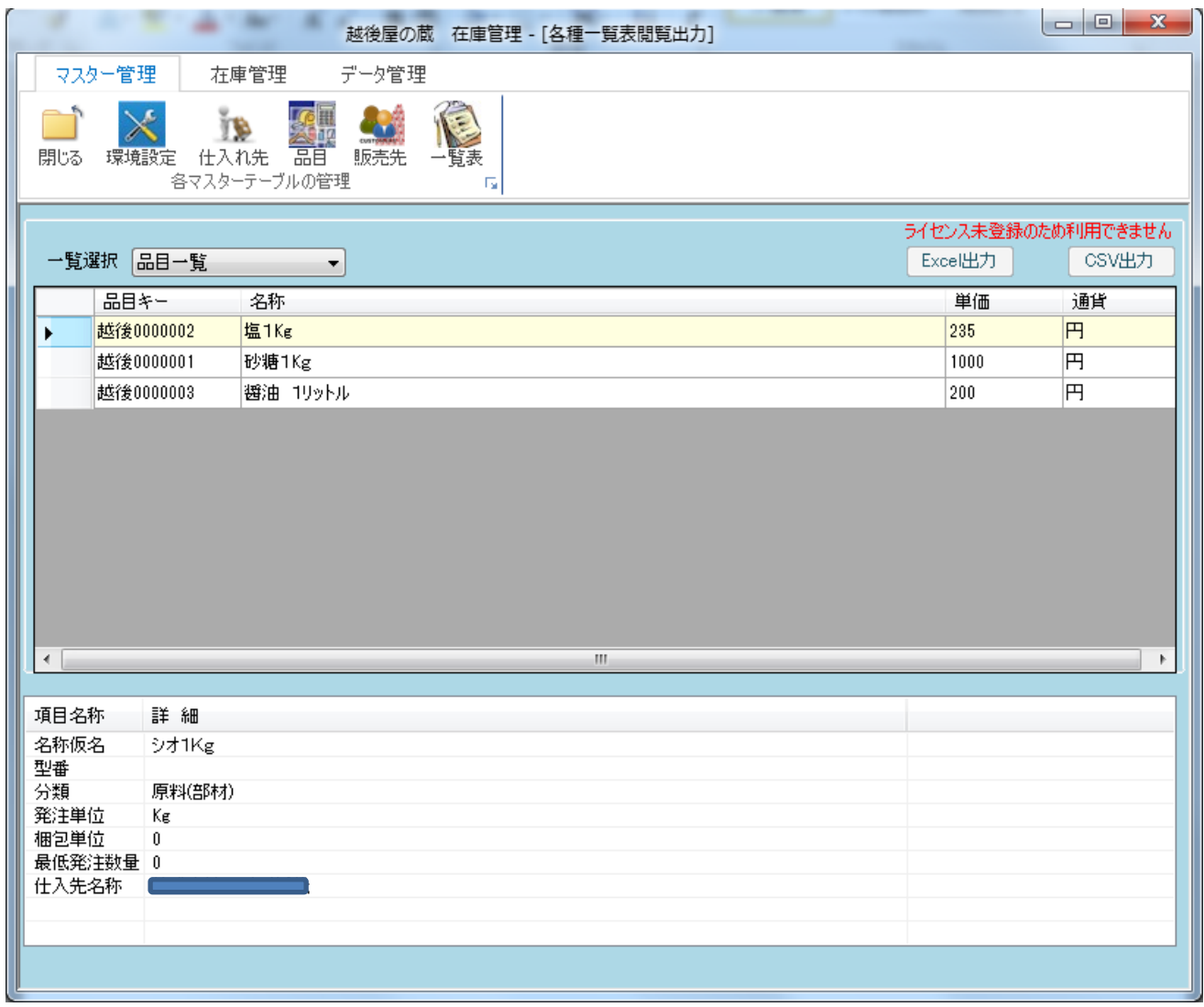

# 在庫管理タブ

越後屋の蔵の在庫管理フローは以下の通りです。

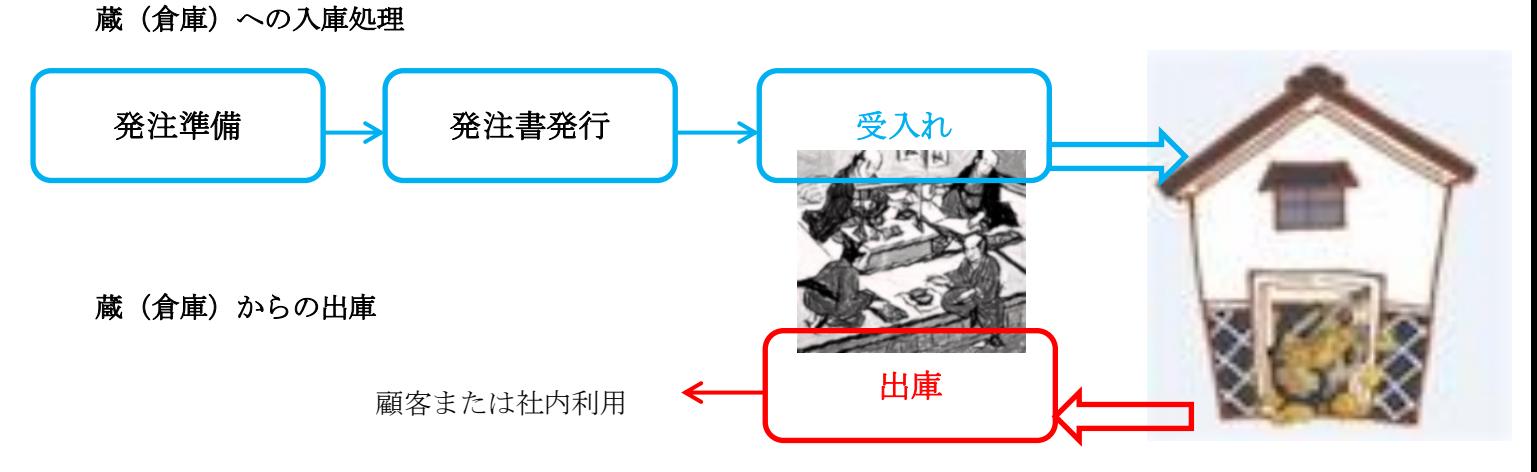

入庫 発注書を発行した品目だけが蔵へ入庫できます。

受入れが済んだ=入庫完了した品目だけが、在庫となります。

在庫がある品目が出庫できます。

発注書発行履歴、入出庫履歴を管理しています。

# 発注準備ボタン

#### 発注処理画面

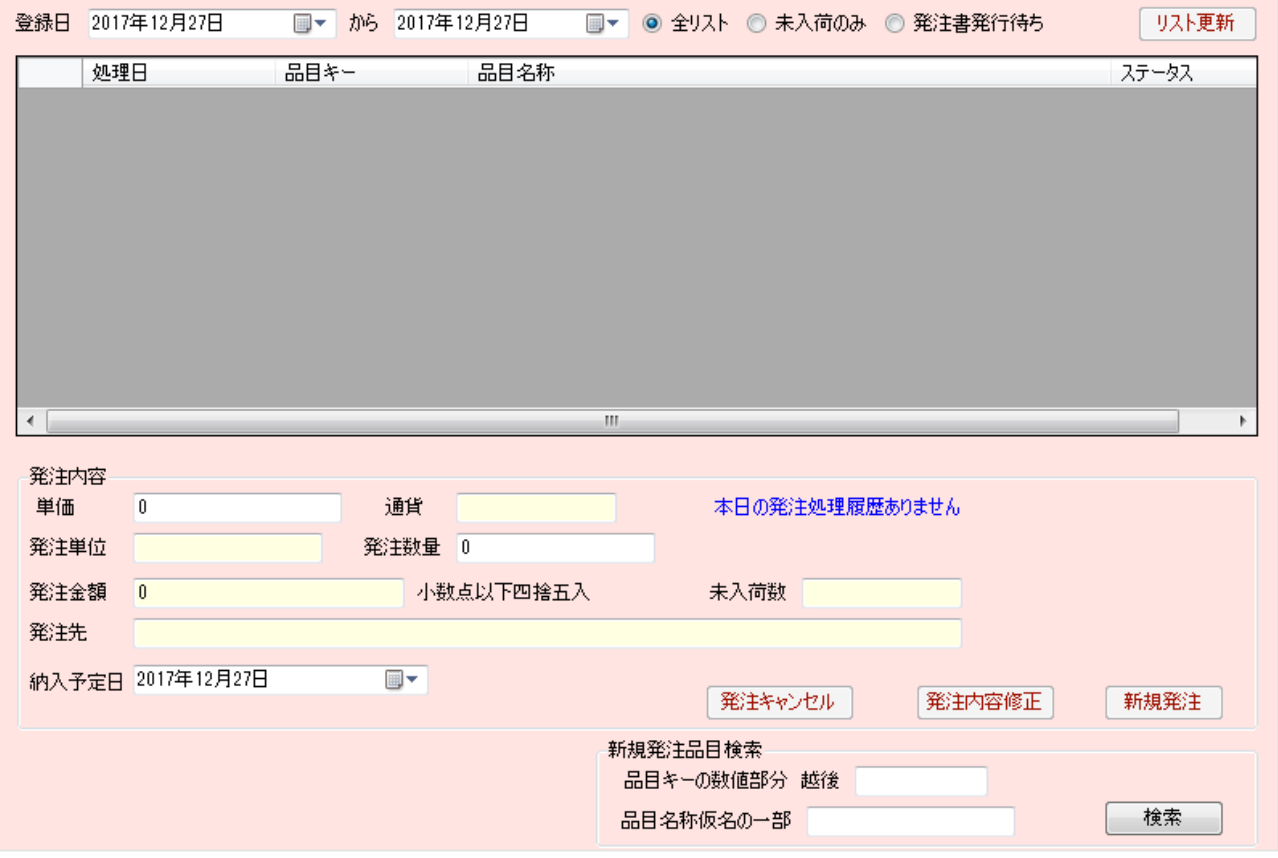

ここでは、発注したい品目のリストを作成します。

下段の品目検索より発注したい品目を検索します。

品目名称の一部

あるいは、品目キーを入力し

検索ボタンをクリックします

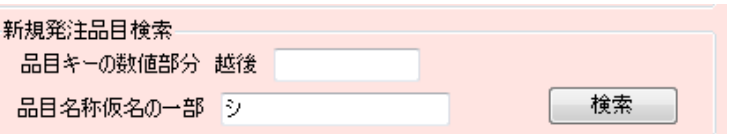

名称検索した場合、複数の候補がある場合は、下図の通り該当品目が表示されますので、選択します。

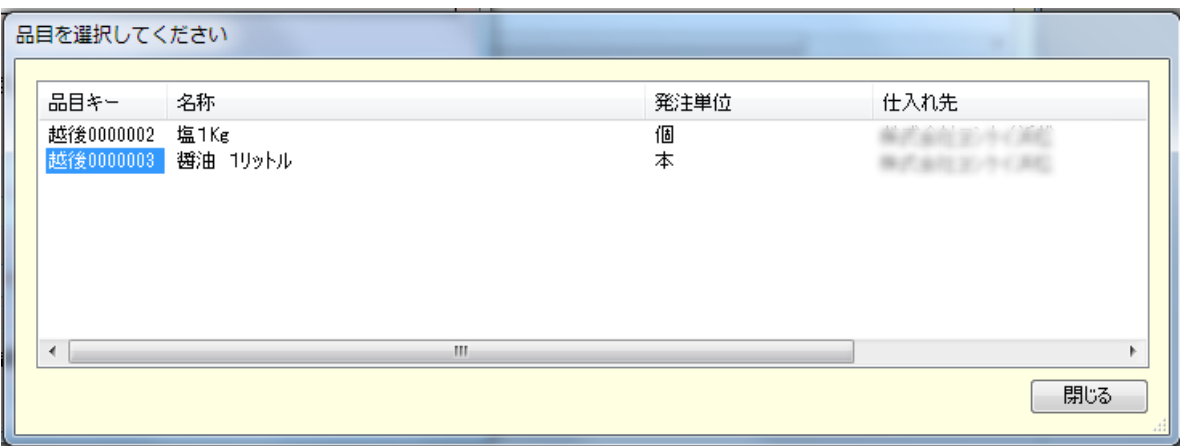

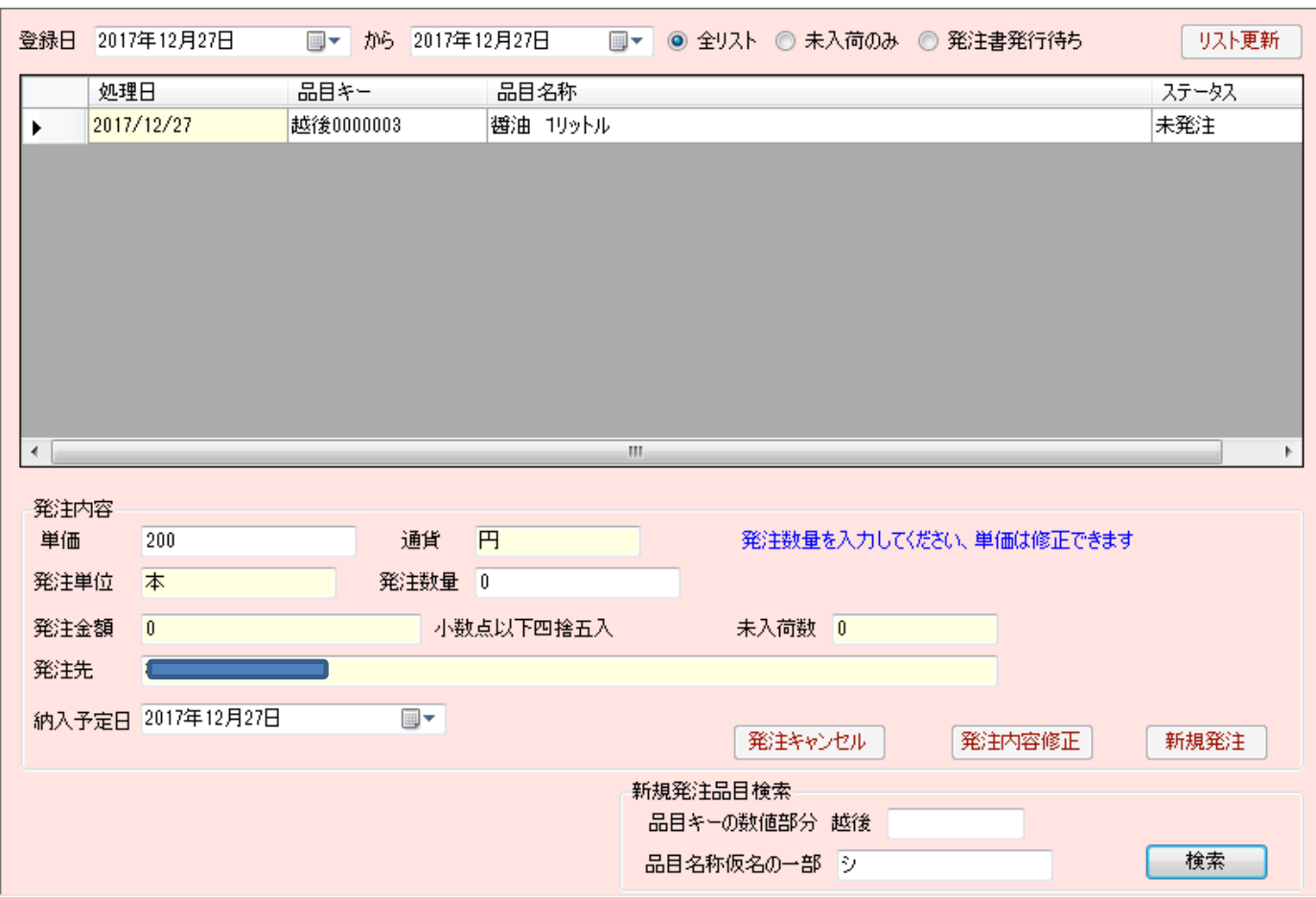

発注数量 発注単価を入力します。

発注数量は発注単位の数です。この品目では、2 リットルの場合、2 本となります。

発注単価には、品目 Master の参考価格が入りますが、実際の発注単価に修正してください。

黄色いテキスト入力は編集できません。

発注登録が完了するとステータスが発注処理中に変わります。

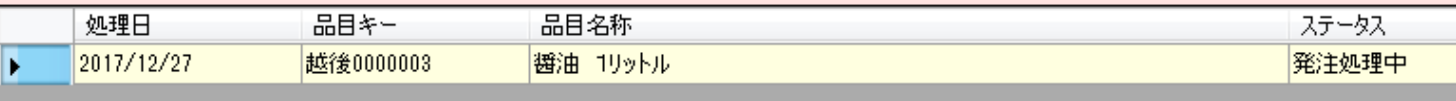

この時点では、発注は行われていません。この品目は受入れ処理対象にはなりません。 受入れ処理対象にするには、発注書の発行を行います。発注書発行ボタン 次ページ。

# 発注書発行ボタン 発注書作成画面

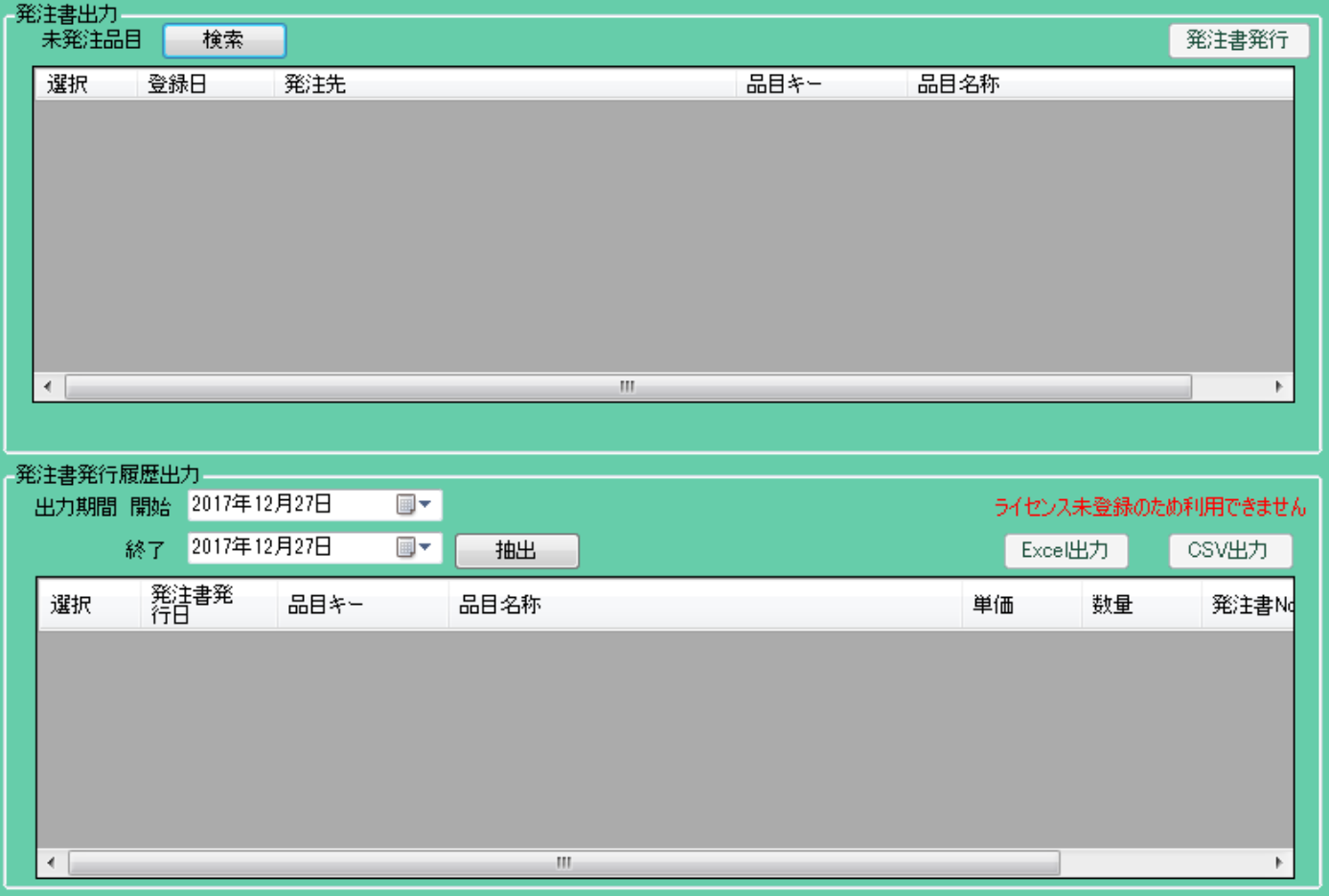

検索ボタンをクリックすると 発注書が発行されていない品目リストを表示します。

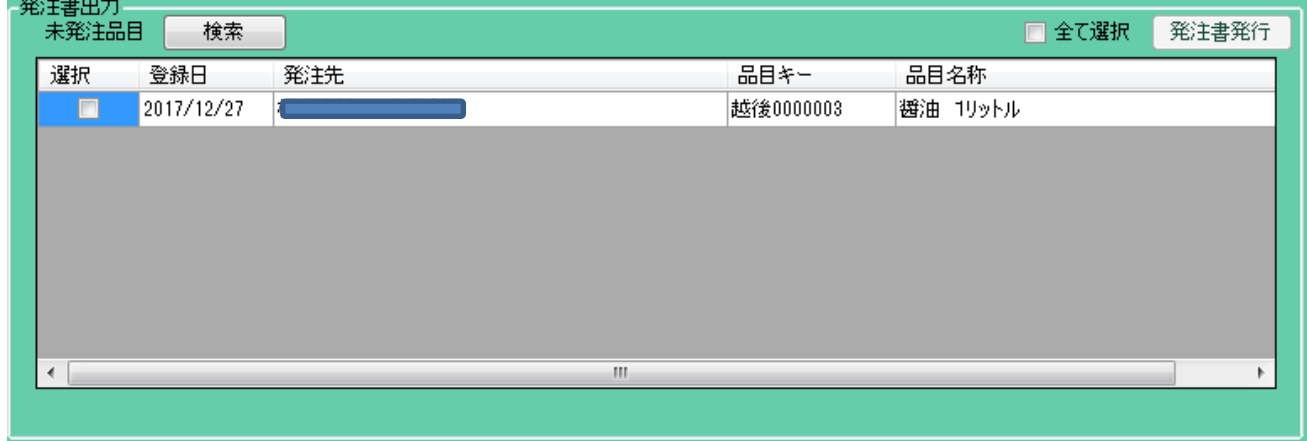

発注書を発行したい品目にチェックを入れ、発注書発行ボタンをクリックします。

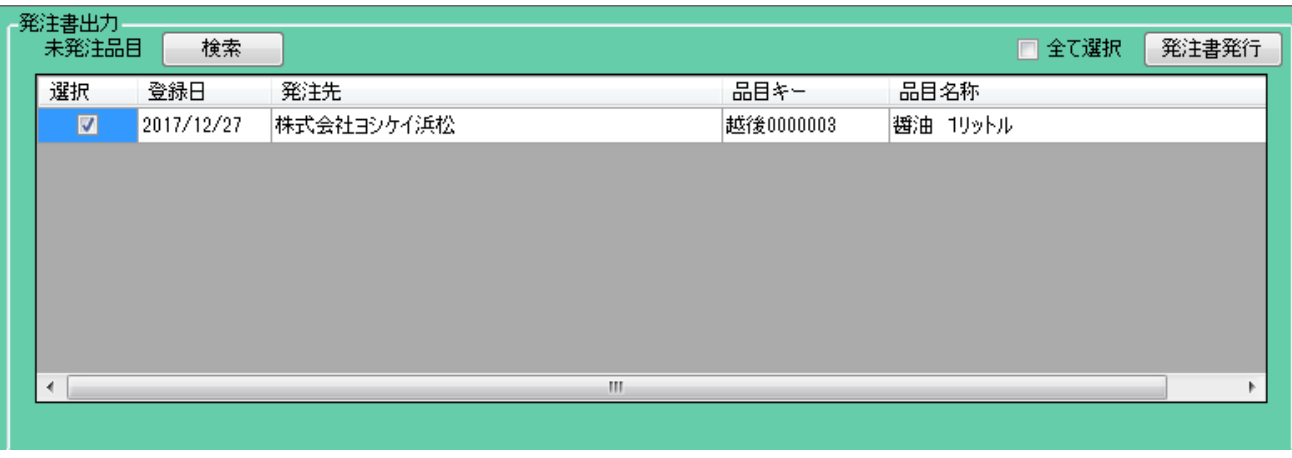

発注書発行には、ライセンス登録と、MicrosoftExcel2010 以上が必要です。

これらの条件が整っていない場合は、発注書ファイルは作成されませんが、発注処理は完了します。

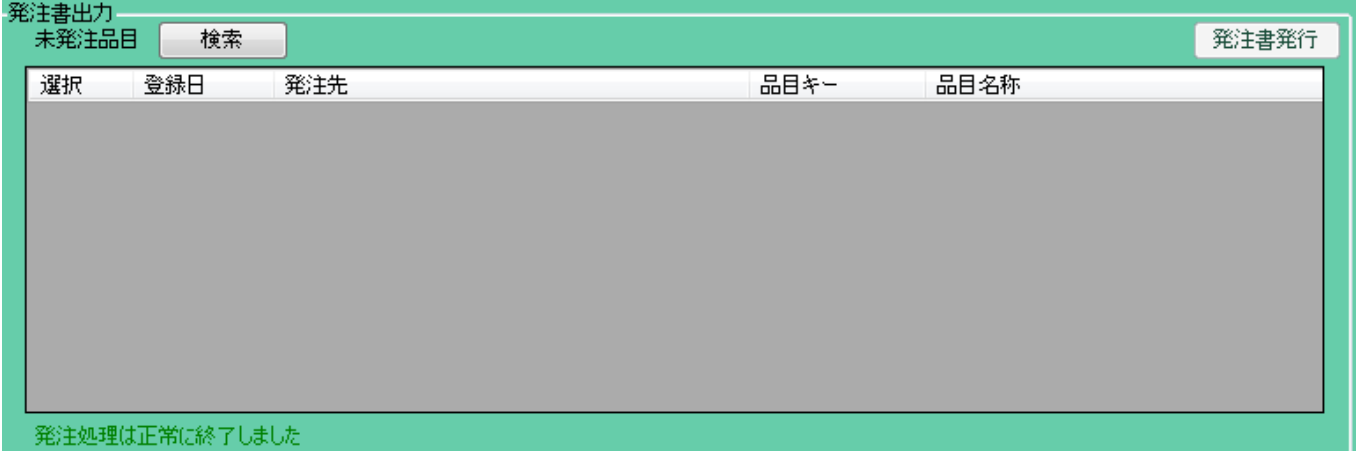

未発注品目リストから、当該品目が削除されます。

環境設定で設定した 帳票出力フォルダに、20171227-0001-01.xlsx という発注書ファイルが出力されます。 同じ仕入れ先の品目は一つのファイルにまとめられます。

ファイル名は 20171227-0001-01 下記のルールで命名されます。

日付ー発注書ファイル No. ーページ No.

日付 発注書作成日

発注書ファイル No. 仕入れ先ごとに異なる No.がつけられます

ページ No. 同一仕入れ先で発注品目が 16 個毎に一つのファイルが作成されます

次ページに出力サンプル参照

下段発注書発行履歴出力の検索を行うと発注書が発行されたことを確認できます。

履歴表示期間を設定し、抽出ボタンをクリックします。

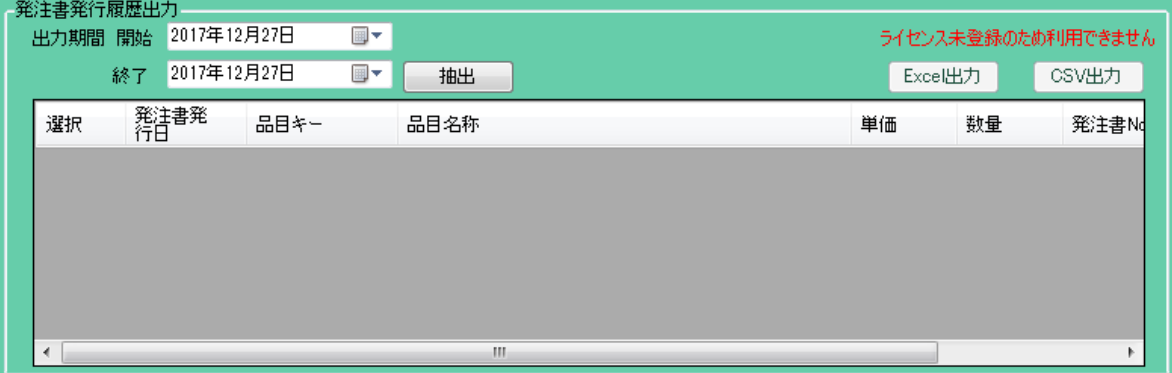

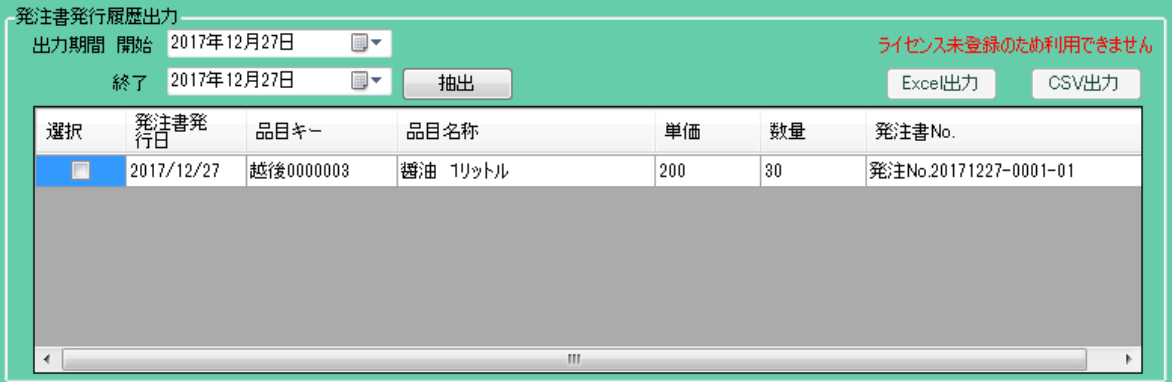

2017年12月27日

発注No.20171227-0001-01

# 注文書

株式会社XXXXXXXX

株式会社 \* \* \* \* \* \* \* 〒123-4567 東京都東村山市1丁目 1234

下記の通り、注文いたします。

03-2334-2345

合計金額  $¥6,480-$ 

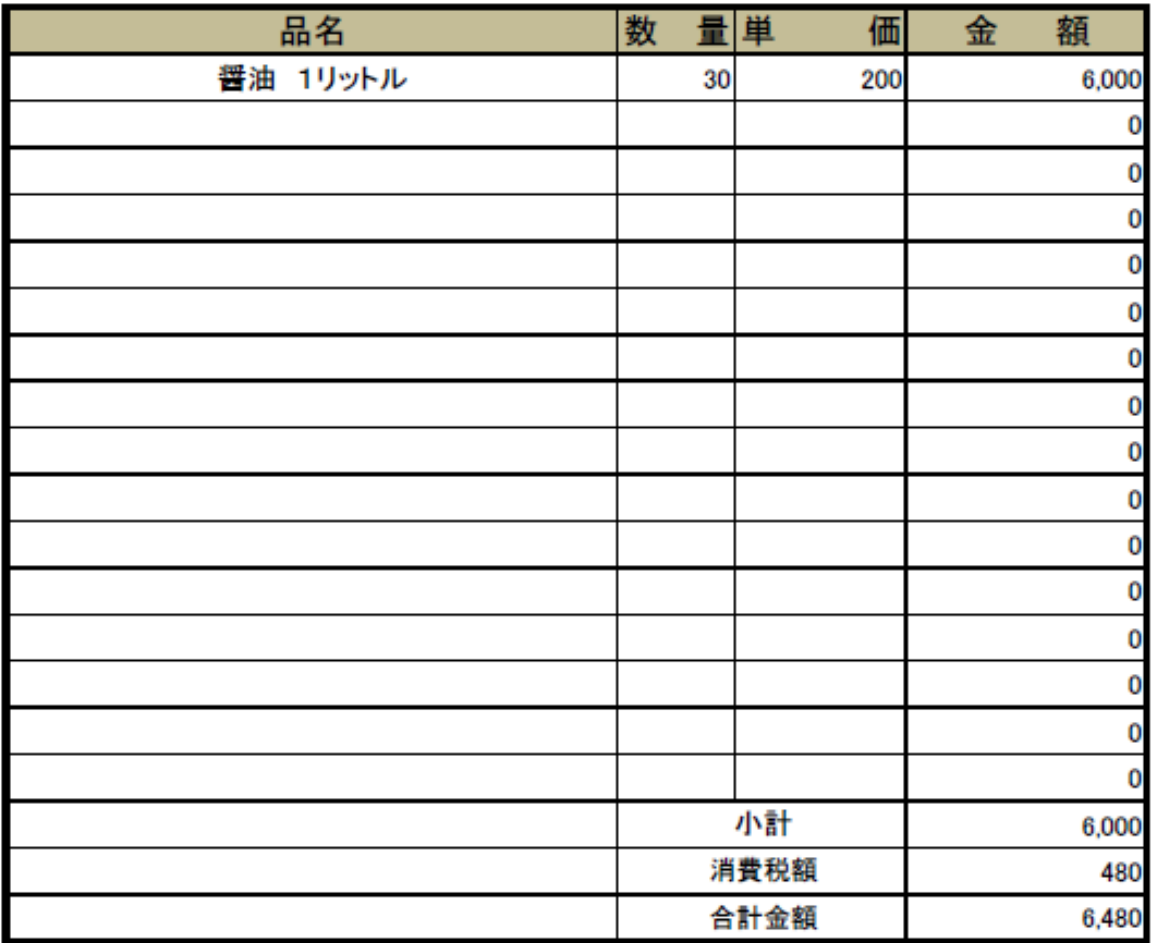

備考: 支払条件 別途相談

## 受入れボタン 受入れ画面

![](_page_14_Picture_43.jpeg)

未入荷品目リストに表示される品目が、発注書発行済み品目で、受入れ対象品目です。 入荷し、蔵へ入庫した場合、先頭カラムをクリックします。

下段に発注内容が表示されます。

![](_page_14_Picture_44.jpeg)

入庫数、蔵内のロケーションナンバーを入力します。

ロケーションナンバーは必須ではありませんが、半角英数字とハイフォンにより、蔵番号、蔵内の棚番号、 棚段番号などを明記できます。

発注数量は上段に表示されています。入荷した数のみ入庫数に設定できます。

入荷済み数量と入庫数の合計は、発注数量以内です。入荷済み数量+入庫数=発注数量となった品目は、 上段のリストから削除されます。

次に出庫処理を飛ばして、在庫帳票ボタンの説明に移ります。

# 在庫帳票ボタン 在庫帳票画面

![](_page_15_Picture_28.jpeg)

ボタンクリック後は、これまでに入出庫処理が行われた全品目リストが上段に表示されます。

チェックボックス 在庫がある品目のみをチェックし、再検索を行うと、在庫0の品目はリストから除外さ れます。

![](_page_15_Picture_29.jpeg)

チェックボックス 入出庫履歴と連動をチェックし、入出庫履歴を参照したい品目を選択すると その品目の入出庫履歴が下段に表示されます。次ページ参照

![](_page_16_Picture_10.jpeg)

# 出庫ボタン 出庫画面

![](_page_16_Picture_11.jpeg)

![](_page_16_Picture_12.jpeg)

出庫ボタンをクリックすると現在蔵にある在庫品目が上段にリスト表示されます。

当該品目を選択すると、下段にその詳細、ロケーション No.が表示されます。

![](_page_17_Picture_266.jpeg)

#### 平均単価

平均単価とは、過去に同一品目を異なる価格で発注していた場合、簿記のルールで在庫の金額を計算します。

![](_page_17_Picture_267.jpeg)

入庫 C の平均単価 (10×100 + 30×110) ÷ 40 = 108 円 (四捨五入) 入庫 D の平均単価 (40×108 +20×112) ÷ 60 = 円 (四捨五入)

出庫 B の原価 100 円×10 個 = 1000 円 出庫 E の原価 109 円×10 個 = 1090 円

となります。

出庫数は、在庫数以内です。在庫0となった品目は、次回ボタンクリック時上段のリストには表示されませ  $\lambda$ 

出庫時には、以下の確認ダイアログが表示されます。

![](_page_17_Picture_268.jpeg)

これは、将来の機能のため組み込んでいます。本バージョンでは機能に影響はしません。 出荷用を選択すると、販売先 Master で登録した顧客を選択するウィンドウが開きます。

![](_page_18_Picture_31.jpeg)

処理が正常に終了すると、上段リストの在庫数から出庫数が引かれます。

![](_page_18_Picture_32.jpeg)

# データ管理タブ

# バックアップボタン バックアップ画面

![](_page_18_Picture_33.jpeg)

フォルダ選択ボタンをクリックするとフォルダ選択ダイアログが開きます。

バックアップは、ZIP ファイルとして作成されます。ファイル名は日付で自動生成されます。

![](_page_18_Picture_34.jpeg)

バックアップ先フォルダを選択し、開始ボタンをクリックすると、バックアップが始まります。

![](_page_19_Picture_43.jpeg)

秘密金庫保存も行うがチェックされている場合、秘密金庫が接続されていれば

Root フォルダ「越後屋の蔵 BackUp」下に、作成されたバックアップ Zip ファイルを保存します。 秘密金庫からの取出しは、秘密金庫 Explorer にてローカルディスクへ取り出してください。

![](_page_19_Picture_44.jpeg)

#### リストアボタン リストア画面

ファイル選択ボタンから、バックアップ Zip ファイルを選択してください。

![](_page_19_Picture_45.jpeg)

開始をクリックすると確認ダイアログが開きます。

「はい」を選択すると ZIP ファイルを解凍し、データが全て上書きされます。

![](_page_20_Picture_47.jpeg)

# ライセンス登録

 $\vec{r}$ 

エクセル、CSV ファイル出力、注文書発行には、ライセンス登録が必要です。

ライセンス登録は、Setup でインストールされる「越後屋の蔵ライセンス登録.exe」を実行してください。

開始

![](_page_20_Picture_48.jpeg)

ライセンスキーは、ベクターシェアレジにてご購入ください。

購入したライセンスキーを入力してください。

![](_page_21_Picture_1.jpeg)

登録をクリックします。

![](_page_21_Picture_44.jpeg)

登録が正常に行われると下記のダイアログが表示されます。

![](_page_21_Picture_45.jpeg)

ご不明な点、BUG、カスタマイズ要望などは Bigston666@gmail.com へお願します。

以上です。